# Multichanel File for GO ColorMate™

Create Photoshop Multichannel Files to be Used on ColorMate™

This bulletin describes the Step-by-Step Guide to creating multichannel files that will be used in ColorMate™ for screen printing.

The process of manually separating flat colors using Photoshop is as follows:

1. Prepare your image. Make sure it is in Bitmap mode and CMYK to divide it into different colors.

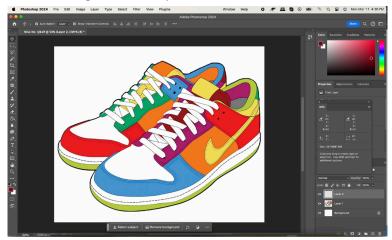

2. Goto Select Menu and click on Color Range.

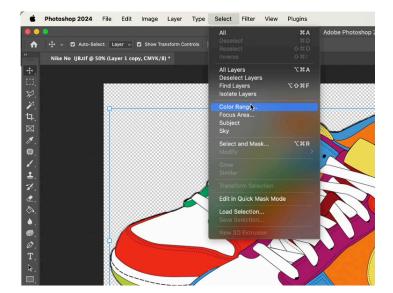

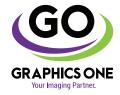

#### +1-818-260-9591 | sales@graphicsone.com | www.graphicsone.com

The technical specifications and performance capabilities listed herein are subject to change at any time and may not reflect actual production capabilities. Graphics One is not responsible for any incorrect information contained herein and urges any buyer or potential buyer to test the product prior to making a purchase. Graphics One, 824 W. Ahwanee Avenue. Sunnyvale, CA 94085, USA.

3. Use the picker to click on the color to be selected.

Use the Fuzziness slider to select the selection level.

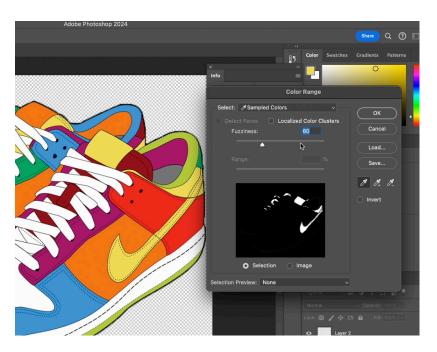

4. In the Channels Tab, select the "Hamburger Menu" on the right and choose New Spot Channel.

The selection will appear as a new channel.

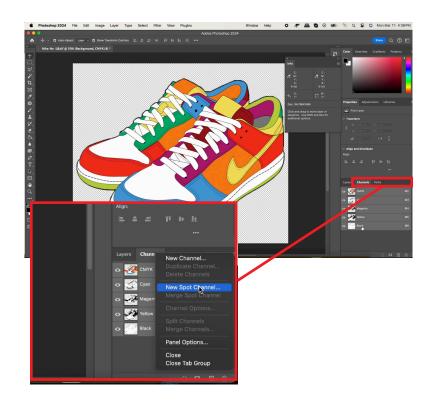

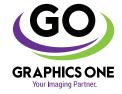

## +1-818-260-9591 | sales@graphicsone.com | www.graphicsone.com

The technical specifications and performance capabilities listed herein are subject to change at any time and may not reflect actual production capabilities. Graphics One is not responsible for any incorrect information contained herein and urges any buyer or potential buyer to test the product prior to making a purchase. Graphics One, 824 W. Ahwanee Avenue. Sunnyvale, CA 94085, USA.

© Copyright 2022 Graphics One, GO are trademarks of AD International, LLC. All other trademarks are properties of their respective companies.

Rename the Channel and click on the Color to select a color similar to the one in the image.

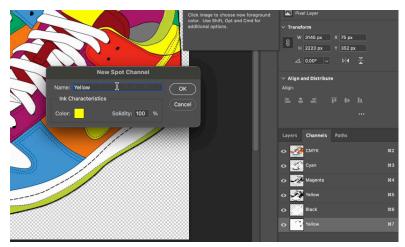

Repeat the process for each color.

More channels will show up on every step.

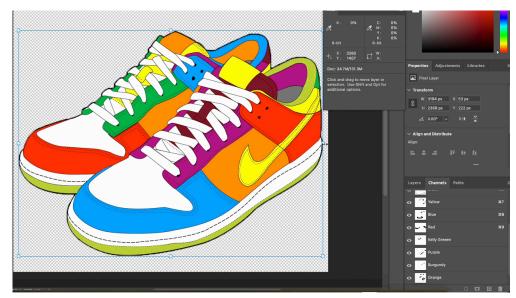

5. Once all the channels are ready, change the mode of the image to Multichannel and save it as PSD.

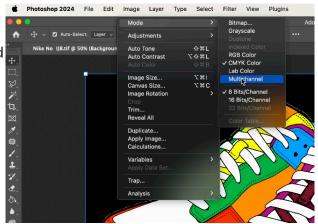

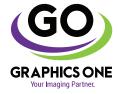

## +1-818-260-9591 | sales@graphicsone.com | www.graphicsone.com

The technical specifications and performance capabilities listed herein are subject to change at any time and may not reflect actual production capabilities. Graphics One is not responsible for any incorrect information contained herein and urges any buyer or potential buyer to test the product prior to making a purchase. Graphics One, 824 W. Ahwanee Avenue. Sunnyvale, CA 94085, USA.

© Copyright 2022 Graphics One, GO are trademarks of AD International, LLC. All other trademarks are properties of their respective companies.

6. Open the file in ColorMate™.

Select the colors to be printed, the lpi settings and the cluster.

Click OK.

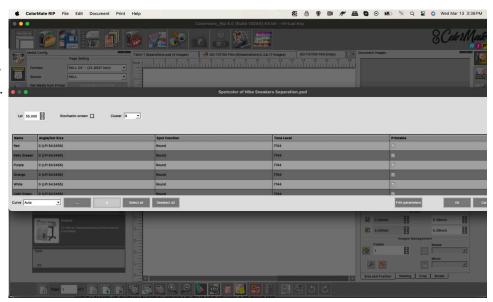

7. The color plates will show up and can be printed.

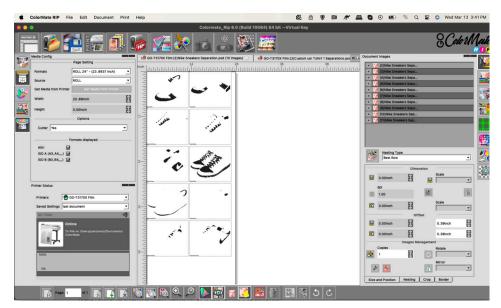

For additional information please contact us

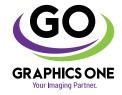

### +1-818-260-9591 | sales@graphicsone.com | www.graphicsone.com

The technical specifications and performance capabilities listed herein are subject to change at any time and may not reflect actual production capabilities. Graphics One is not responsible for any incorrect information contained herein and urges any buyer or potential buyer to test the product prior to making a purchase. Graphics One, 824 W. Ahwanee Avenue. Sunnyvale, CA 94085, USA.

© Copyright 2022 Graphics One, GO are trademarks of AD International, LLC. All other trademarks are properties of their respective companies.